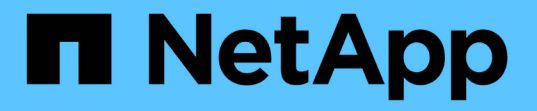

## バックアップおよびリストア処理を設定してい ます Active IQ Unified Manager 9.7 NetApp

April 17, 2024

This PDF was generated from https://docs.netapp.com/ja-jp/active-iq-unified-manager-97/onlinehelp/concept-backup-and-restore-using-a-mysql-database-dump.html on April 17, 2024. Always check docs.netapp.com for the latest.

# 目次

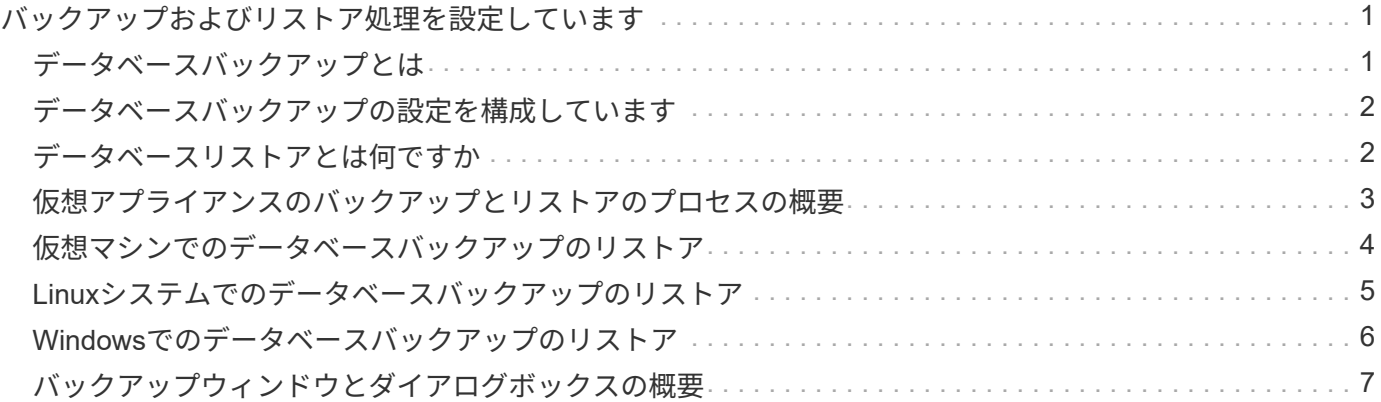

## <span id="page-2-0"></span>バックアップおよびリストア処理を設定しています

Unified Managerのバックアップを作成し、リストア機能を使用して、システム障害やデ ータ損失が発生した場合に同じ(ローカル)システムまたは新しい(リモート)システ ムにバックアップをリストアできます。

## <span id="page-2-1"></span>データベースバックアップとは

 $\bigcap$ 

バックアップとは、システム障害やデータ損失が発生した場合に使用できるUnified Managerデータベースと構成ファイルのコピーです。バックアップはローカルにもリモ ートにも保存できますが、Unified Managerホストシステムとは別のリモートの場所を定 義することを推奨します。

バックアップは、バックアップディレクトリ内の1つのファイルとデータベースリポジトリディレクトリ内 の1つ以上のファイルで構成されます。バックアップディレクトリ内のファイルは非常に小さく、バックアッ プを再作成するために必要なデータベースリポジトリディレクトリ内のファイルへのポインタのみが含まれま す。

バックアップの初回生成時は、1つのファイルがバックアップディレクトリに作成され、フルバックアップフ ァイルがデータベースリポジトリディレクトリに作成されます。次にバックアップを生成するときは、 1 つ のファイルがバックアップディレクトリに作成され、フルバックアップファイルとの差分を含む増分バックア ップファイルがデータベースリポジトリディレクトリに作成されます。追加のバックアップを作成すると、次 の図に示すように、最大保持設定までこのプロセスが繰り返されます。

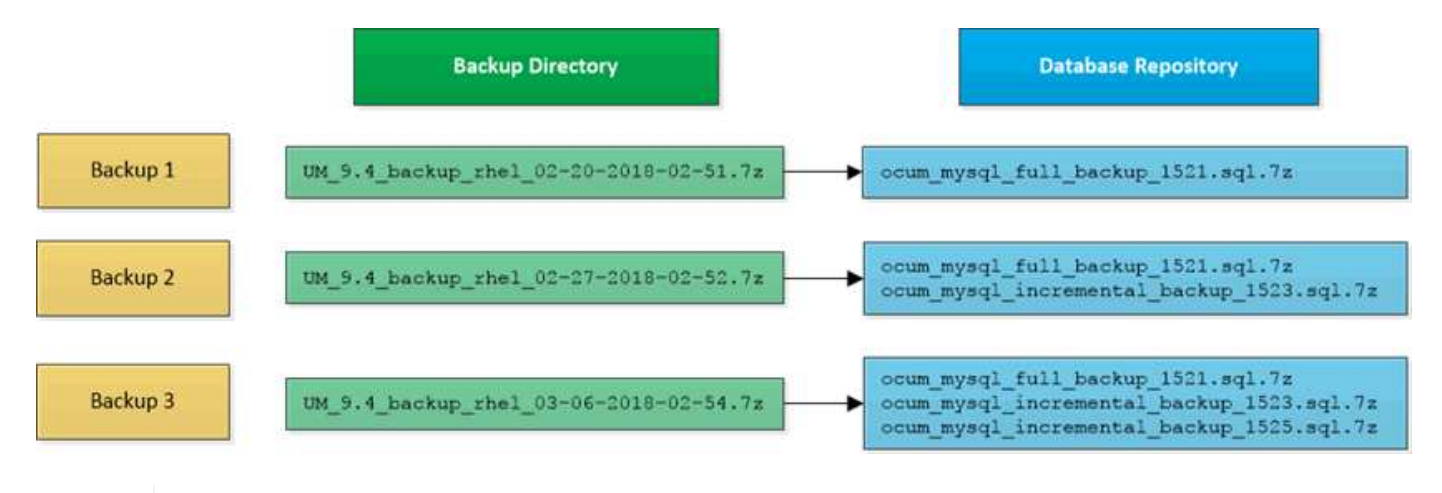

これらの 2 つのディレクトリ内のバックアップファイルは、名前を変更したり削除したりしな いでください。それらの処理を行うと、以降のリストア処理が失敗します。

バックアップファイルをローカルシステムに書き込む場合、完全なリストアを必要とするシステム問題がある ときに使用できるように、バックアップファイルをリモートの場所にコピーするプロセスを開始する必要があ ります。

バックアップ処理を開始する前に、Unified Managerで整合性チェックが実行され、必要なすべてのバックア ップファイルとバックアップディレクトリが存在し、書き込み可能であることが確認されます。また、バック アップファイルを作成できるだけの十分なスペースがシステムにあるかどうかも確認されます。

バックアップは、同じバージョンのUnified Managerにのみリストアできます。たとえば、Unified Manager 9.4で作成したバックアップは、Unified Manager 9.4システムでのみリストアできます。

## <span id="page-3-0"></span>データベースバックアップの設定を構成しています

Unified Managerのデータベースバックアップ設定で、データベースのバックアップパ ス、保持数、およびバックアップスケジュールを設定できます。日単位または週単位の スケジュールされたバックアップを有効にすることができますデフォルトでは、スケジ ュールされたバックアップは無効になっています。

作業を開始する前に

- オペレータ、アプリケーション管理者、またはストレージ管理者のロールが必要です。
- バックアップパスとして定義する場所に 150GB 以上の利用可能なスペースが必要です。

Unified Manager ホストシステムとは別のリモートの場所を使用することを推奨します。

- Unified ManagerをLinuxシステムにインストールしている場合は、「jboss」ユーザにバックアップディレ クトリへの書き込み権限が割り当てられていることを確認してください。
- 新しいクラスタの追加後にUnified Managerで15日分の履歴パフォーマンスデータを収集している間は、 バックアップ処理を実行しないようにスケジュールしてください。

### このタスクについて

初回のバックアップではフルバックアップが実行されるため、 2 回目以降のバックアップよりも時間がかか ります。フルバックアップは 1GB を超えることもあり、 3~4 時間かかる場合があります。2 回目以降のバッ クアップは増分バックアップとなり、所要時間は短くなります。

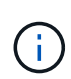

増分バックアップファイルの数がバックアップ用に割り当てた容量に対して大きすぎる場合 は、新しいフルバックアップを定期的に作成して、古いフルバックアップとそのすべての子増 分ファイルを置き換えることができます。

### 手順

- 1. 左側のナビゲーションペインで、 \* General \* > \* Database Backup \* をクリックします。
- 2. [\* データベース・バックアップ \* ] ページで、 [ \* バックアップ設定 \* ] をクリックします。
- 3. バックアップパス、保持数、およびスケジュールの値を設定します。

保持数のデフォルト値は 10 です。バックアップを無制限に作成する場合は 0 に設定します。

- 4. 「毎日スケジュール」または「毎週スケジュール」 \* ボタンを選択し、スケジュールの詳細を指定しま す。
- 5. [ 適用( Apply ) ] をクリックします。

## <span id="page-3-1"></span>データベースリストアとは何ですか

データベースリストアとは、Unified Managerの既存のバックアップファイルを同じサー バまたは別のUnified Managerサーバにリストアするプロセスです。リストア処理 はUnified Managerコンソールから実行します。

同じ(ローカル)システムでリストア処理を実行する場合、バックアップファイルがすべてローカルに保存さ れていれば、デフォルトの場所を使用してリストアコマンドを実行できます。別のUnified Managerシステム (リモートシステム)でリストア処理を実行する場合は、リストアコマンドを実行する前に、バックアップフ ァイルをセカンダリストレージからローカルディスクにコピーする必要があります。

リストアプロセス中は Unified Manager からログアウトされます。リストアプロセスが完了したら、システム にログインできます。

リストア機能は、バージョンおよびプラットフォームに固有の機能です。Unified Manager のバックアップ は、同じバージョンの Unified Manager にのみリストアできます。Unified Managerでは、次のプラットフォ ームにおけるバックアップとリストアをサポートしています。

- 仮想アプライアンスから仮想アプライアンス
- 仮想アプライアンスからRed Hat Enterprise LinuxまたはCentOSへ
- Red Hat Enterprise LinuxからRed Hat Enterprise LinuxまたはCentOSへの移行
- WindowsからWindowsへ

バックアップイメージを新しいサーバにリストアする場合は、リストア処理の完了後に新しい HTTPS セキュ リティ証明書を生成して Unified Manager サーバを再起動する必要があります。また、バックアップイメージ を新しいサーバにリストアするときに、必要に応じて SAML 認証の設定を再設定する必要があります。

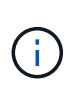

Unified Manager ソフトウェアを新しいバージョンにアップグレードしたあとに、古いバックア ップファイルを使用してイメージをリストアすることはできません。スペースを節約するため に、 Unified Manager をアップグレードすると、最新のファイルを除く古いバックアップファ イルがすべて自動的に削除されます。

### <span id="page-4-0"></span>仮想アプライアンスのバックアップとリストアのプロセスの概 要

仮想アプライアンスにインストールされた Unified Manager のバックアップとリストア のモデルでは、仮想アプリケーション全体のイメージをキャプチャしてリストアしま す。

仮想アプライアンスでのUnified Managerのバックアップ処理では、バックアップファイルを仮想アプライア ンスから移動する手段がないため、次の手順で仮想アプライアンスのバックアップを完了します。

- 1. VM の電源をオフにして、 Unified Manager 仮想アプライアンスの VMware スナップショットを作成しま す。
- 2. データストアで NetApp Snapshot コピーを作成して VMware スナップショットをキャプチャします。

ONTAP ソフトウェアを実行しているシステム以外でデータストアをホストしている場合は、ストレージ ベンダーのガイドラインに従って VMware スナップショットを作成します。

- 3. NetApp Snapshot コピーまたはそれに相当するスナップショットを別のストレージにレプリケートしま す。
- 4. VMware スナップショットを削除します。

問題が発生した場合に Unified Manager 仮想アプライアンスが保護されるようにするには、これらのタスクを 使用してバックアップスケジュールを実装します。

VM をリストアする際は、作成した VMware スナップショットを使用して、 VM をバックアップの作成時点の 状態にリストアします。

## <span id="page-5-0"></span>仮想マシンでのデータベースバックアップのリストア

データ損失やデータ破損が発生した場合、リストア機能を使用して Unified Manager を 以前の安定した状態にリストアすることで損失を最小限に抑えることができま す。Unified Managerメンテナンスコンソールを使用して、Unified Managerデータベー スを仮想マシンにリストアすることができます。

作業を開始する前に

- メンテナンスユーザのクレデンシャルが必要です。
- Unified Managerのバックアップファイルがローカルシステムにある必要があります。
- バックアップファイルはにする必要があります .7z を入力します。

### このタスクについて

バックアップの互換性はプラットフォームおよびバージョンに依存します。仮想アプライアンスのバックアッ プは、別の仮想アプライアンスまたはRed Hat Enterprise LinuxまたはCentOSシステムにリストアすることが できます。

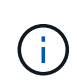

元のバックアップファイルの作成元のシステムとは別の仮想アプライアンスでリストア処理を 実行する場合は、新しいvAppで使用するメンテナンスユーザの名前とパスワードを元のvAppの クレデンシャルと同じにする必要があります。

### 手順

- 1. vSphere Clientで、Unified Manager仮想マシンを見つけ、\* Console \*タブを選択します。
- 2. コンソールウィンドウ内をクリックし、ユーザ名とパスワードを使用してメンテナンスコンソールにログ インします。
- 3. \* メインメニュー \* で、 \* システム構成 \* オプションの番号を入力します。
- 4. システム構成メニュー\*で、Unified Managerのバックアップからリストアする\*オプションの番号を入力し ます。
- 5. プロンプトが表示されたら、バックアップファイルの絶対パスを入力します。

```
Bundle to restore from: opt/netapp/data/ocum-
backup/UM_9.4.N151112.0947_backup_unix_02-25-2018-11-41.7z
```
リストア処理が完了したら、 Unified Manager にログインできます。

### 完了後

バックアップをリストアしたあとに OnCommand Workflow Automation サーバが動作しない場合は、次の手 順を実行します。

- 1. Workflow Automation サーバで、 Unified Manager サーバの IP アドレスを最新のマシンを参照するように 変更します。
- 2. 手順 1 で取得に失敗した場合は、 Unified Manager サーバでデータベースパスワードをリセットします。

## <span id="page-6-0"></span>**Linux**システムでのデータベースバックアップのリストア

データ損失やデータ破損が発生した場合、 Unified Manager を以前の安定した状態にリ ストアすることでデータ損失を最小限に抑えることができます。Unified Manager データ ベースは、 Unified Manager メンテナンスコンソールを使用してローカルとリモートの どちらの Red Hat Enterprise Linux または CentOS システムにもリストアできます。

### 作業を開始する前に

- Unified Managerがサーバにインストールされている必要があります。
- Unified Manager がインストールされている Linux ホストの root ユーザのクレデンシャルが必要です。
- リストア処理を実行するシステムに Unified Manager のバックアップファイルとデータベースリポジトリ ディレクトリの内容をコピーしておく必要があります。

バックアップファイルはデフォルトのディレクトリにコピーすることを推奨します /data/ocumbackup。データベースリポジトリのファイルは、にコピーする必要があります /database-dumpsrepo のサブディレクトリ /ocum-backup ディレクトリ。

• バックアップファイルはにする必要があります .7z を入力します。

### このタスクについて

リストア機能は、プラットフォームおよびバージョンに固有の機能です。Unified Manager のバックアップ は、同じバージョンの Unified Manager にのみリストアできます。Red Hat Enterprise Linux または CentOS システムにリストアできるのは、 Linux のバックアップファイルと仮想アプライアンスのバックアップファイ ルです。

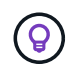

バックアップフォルダ名にスペースが含まれている場合は、絶対パスまたは相対パスを二重引 用符で囲む必要があります。

### 手順

- 1. 新しいサーバへのリストアを実行する場合は、 Unified Manager のインストールの完了後に、 UI を起動 したり、クラスタ、ユーザ、または認証設定を設定したりしないでください。この情報は、リストアプロ セスでバックアップファイルに取り込まれます。
- 2. Secure Shell を使用して、 Unified Manager システムの IP アドレスまたは完全修飾ドメイン名に接続しま す。
- 3. メンテナンスユーザ( umadmin )の名前とパスワードでシステムにログインします。
- 4. 入力するコマンド maintenance console を押します。
- 5. メンテナンスコンソール\*メインメニュー\*で、\*システム構成\*オプションの番号を入力します。
- 6. システム構成メニュー\*で、Unified Managerのバックアップからリストアする\*オプションの番号を入力し ます。
- 7. プロンプトが表示されたら、バックアップファイルの絶対パスを入力します。

Bundle to restore from: /data/ocumbackup/UM\_9.4.N151113.1348\_backup\_rhel\_02-20-2018-04-45.7z

リストア処理が完了したら、 Unified Manager にログインできます。

### 完了後

バックアップをリストアしたあとに OnCommand Workflow Automation サーバが動作しない場合は、次の手 順を実行します。

- 1. Workflow Automation サーバで、 Unified Manager サーバの IP アドレスを最新のマシンを参照するように 変更します。
- 2. 手順 1 で取得に失敗した場合は、 Unified Manager サーバでデータベースパスワードをリセットします。

## <span id="page-7-0"></span>**Windows**でのデータベースバックアップのリストア

データ損失やデータ破損が発生した場合、リストア機能を使用して Unified Manager を 以前の安定した状態にリストアすることで損失を最小限に抑えることができま す。Unified Managerデータベースは、Unified Managerメンテナンスコンソールを使用 してローカルとリモートのどちらのWindowsシステムにもリストアできます。

### 作業を開始する前に

- Unified Managerがサーバにインストールされている必要があります。
- Windows の管理者権限が必要です。
- リストア処理を実行するシステムに Unified Manager のバックアップファイルとデータベースリポジトリ ディレクトリの内容をコピーしておく必要があります。

バックアップファイルはデフォルトのディレクトリにコピーすることを推奨します \ProgramData\NetApp\OnCommandAppData\ocum\backup。データベースリポジトリのファイル は、にコピーする必要があります \database dumps repo のサブディレクトリ \backup ディレクト リ。

• バックアップファイルはにする必要があります .7z を入力します。

このタスクについて

リストア機能は、プラットフォームおよびバージョンに固有の機能です。Unified Managerのバックアップ

は、同じバージョンのUnified Managerにのみリストアできます。また、Windowsのバックアップ は、Windowsプラットフォームにのみリストアできます。

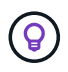

フォルダ名にスペースが含まれている場合は、バックアップファイルの絶対パスまたは相対パ スを二重引用符で囲む必要があります。

手順

- 1. 新しいサーバへのリストアを実行する場合は、 Unified Manager のインストールの完了後に、 UI を起動 したり、クラスタ、ユーザ、または認証設定を設定したりしないでください。この情報は、リストアプロ セスでバックアップファイルに取り込まれます。
- 2. 管理者のクレデンシャルで Unified Manager システムにログインします。
- 3. Windows 管理者として PowerShell を起動します。
- 4. 入力するコマンド maintenance console を押します。
- 5. \* メインメニュー \* で、 \* システム構成 \* オプションの番号を入力します。
- 6. システム構成メニュー\*で、Unified Managerのバックアップからリストアする\*オプションの番号を入力し ます。
- 7. プロンプトが表示されたら、バックアップファイルの絶対パスを入力します。

```
Bundle to restore from:
\ProgramData\NetApp\OnCommandAppData\ocum\backup\UM_9.4.N151118.2300_bac
kup_windows_02-20-2018-02-51.7z
```
リストア処理が完了したら、 Unified Manager にログインできます。

### 完了後

バックアップをリストアしたあとに OnCommand Workflow Automation サーバが動作しない場合は、次の手 順を実行します。

- 1. Workflow Automation サーバで、 Unified Manager サーバの IP アドレスを最新のマシンを参照するように 変更します。
- 2. 手順 1 で取得に失敗した場合は、 Unified Manager サーバでデータベースパスワードをリセットします。

## <span id="page-8-0"></span>バックアップウィンドウとダイアログボックスの概要

Unified Managerのバックアップのページには、バックアップのリストが表示されます。 このページでは、バックアップの名前、サイズ、および作成時間を確認できます。デー タベースバックアップ設定は、Database Backup Settingsページで変更できます。

### Database Backup (データベースバックアップ) ページ

Database Backupページには、Unified Managerで作成されたバックアップのリストが表

示され、バックアップの名前、サイズ、作成時間、およびスケジュールに関する情報を 確認できます。

アプリケーション管理者またはストレージ管理者のロールが必要です。

コマンドボタン

• \* アクション \*

バックアップ設定ダイアログボックスが表示されます。このダイアログボックスで、バックアップパス、 保持数、およびバックアップスケジュールを指定できます。

リストビュー

リストビューには、Unified Managerで作成されたバックアップに関する情報が表形式で表示されます。列の フィルタを使用して、表示するデータをカスタマイズできます。

• \* 名前 \*

選択したバックアップの名前が表示されます。

• \* サイズ \*

選択したバックアップのサイズが表示されます。

• 作成時間

選択したバックアップの作成日時が表示されます。

• \* スケジュール \*

バックアップ処理のステータスが表示されます。スケジュールされたバックアップかどうかも示されま す。

### **Backup Settings**ダイアログボックス

バックアップ設定ダイアログボックスを使用して、選択したUnified Managerインスタン スについて、バックアップパスと保持数を指定したり、バックアップスケジュールを有 効にしたりできます。

次のデータベースバックアップ設定を変更できます。

• \* パス \*

バックアップファイルの保存先のパスを指定します。次の表に、バックアップパスの形式とデフォルトの 場所をオペレーティングシステム別に示します。

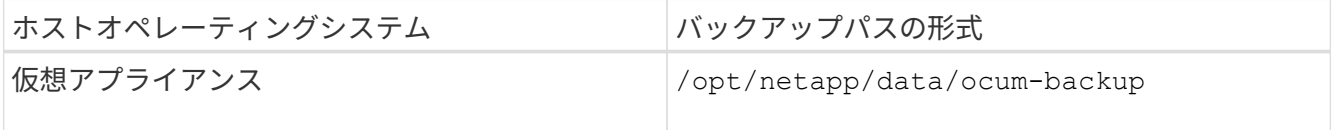

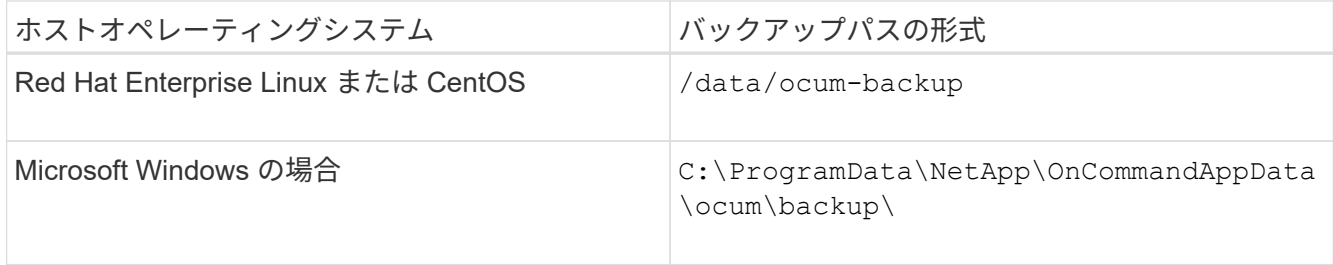

• 保持数

Unified Managerでバックアップを保持する最大数を指定します。デフォルト値は10です。

• 毎日スケジュール

日次バックアップを実行する時刻を指定します。

• 毎週スケジュール

週次バックアップを実行する曜日と時刻を指定します。

• \* なし \*

バックアップは作成されません。

コマンドボタン

• \* 適用 \*

バックアップファイルを保存してダイアログボックスを閉じます。Unified Managerでは、次の形式でバッ クアップファイルが保存されます。 um\_um\_version\_backup\_os\_timestamp.7z。

Copyright © 2024 NetApp, Inc. All Rights Reserved. Printed in the U.S.このドキュメントは著作権によって保 護されています。著作権所有者の書面による事前承諾がある場合を除き、画像媒体、電子媒体、および写真複 写、記録媒体、テープ媒体、電子検索システムへの組み込みを含む機械媒体など、いかなる形式および方法に よる複製も禁止します。

ネットアップの著作物から派生したソフトウェアは、次に示す使用許諾条項および免責条項の対象となりま す。

このソフトウェアは、ネットアップによって「現状のまま」提供されています。ネットアップは明示的な保 証、または商品性および特定目的に対する適合性の暗示的保証を含み、かつこれに限定されないいかなる暗示 的な保証も行いません。ネットアップは、代替品または代替サービスの調達、使用不能、データ損失、利益損 失、業務中断を含み、かつこれに限定されない、このソフトウェアの使用により生じたすべての直接的損害、 間接的損害、偶発的損害、特別損害、懲罰的損害、必然的損害の発生に対して、損失の発生の可能性が通知さ れていたとしても、その発生理由、根拠とする責任論、契約の有無、厳格責任、不法行為(過失またはそうで ない場合を含む)にかかわらず、一切の責任を負いません。

ネットアップは、ここに記載されているすべての製品に対する変更を随時、予告なく行う権利を保有します。 ネットアップによる明示的な書面による合意がある場合を除き、ここに記載されている製品の使用により生じ る責任および義務に対して、ネットアップは責任を負いません。この製品の使用または購入は、ネットアップ の特許権、商標権、または他の知的所有権に基づくライセンスの供与とはみなされません。

このマニュアルに記載されている製品は、1つ以上の米国特許、その他の国の特許、および出願中の特許によ って保護されている場合があります。

権利の制限について:政府による使用、複製、開示は、DFARS 252.227-7013(2014年2月)およびFAR 5252.227-19(2007年12月)のRights in Technical Data -Noncommercial Items(技術データ - 非商用品目に関 する諸権利)条項の(b)(3)項、に規定された制限が適用されます。

本書に含まれるデータは商用製品および / または商用サービス(FAR 2.101の定義に基づく)に関係し、デー タの所有権はNetApp, Inc.にあります。本契約に基づき提供されるすべてのネットアップの技術データおよび コンピュータ ソフトウェアは、商用目的であり、私費のみで開発されたものです。米国政府は本データに対 し、非独占的かつ移転およびサブライセンス不可で、全世界を対象とする取り消し不能の制限付き使用権を有 し、本データの提供の根拠となった米国政府契約に関連し、当該契約の裏付けとする場合にのみ本データを使 用できます。前述の場合を除き、NetApp, Inc.の書面による許可を事前に得ることなく、本データを使用、開 示、転載、改変するほか、上演または展示することはできません。国防総省にかかる米国政府のデータ使用権 については、DFARS 252.227-7015(b)項(2014年2月)で定められた権利のみが認められます。

#### 商標に関する情報

NetApp、NetAppのロゴ、<http://www.netapp.com/TM>に記載されているマークは、NetApp, Inc.の商標です。そ の他の会社名と製品名は、それを所有する各社の商標である場合があります。